## **Sisukord**

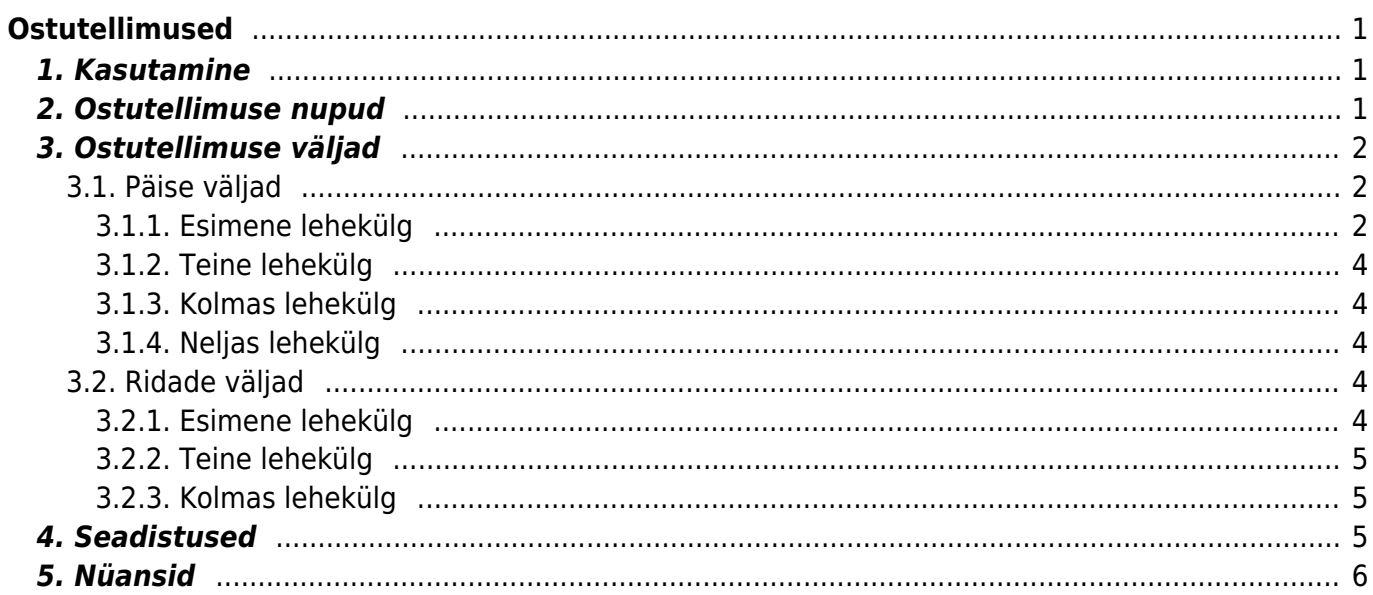

# <span id="page-2-0"></span>**Ostutellimused**

Ostutellimusi kasutatakse kaupade või teenuste tellimiseks hankijatelt. See annab hea ülevaate, millised kaubad ja teenused on juba hankijatelt tellitud. Ostutellimuste alusel saab kauba kohalejõudmisel teha laosissetulekuid ja ostuarveid.

## <span id="page-2-1"></span>**1. Kasutamine**

Ava ostutellimuste nimekirjast nupu "F2=Lisa uus" abil tühi dokument.

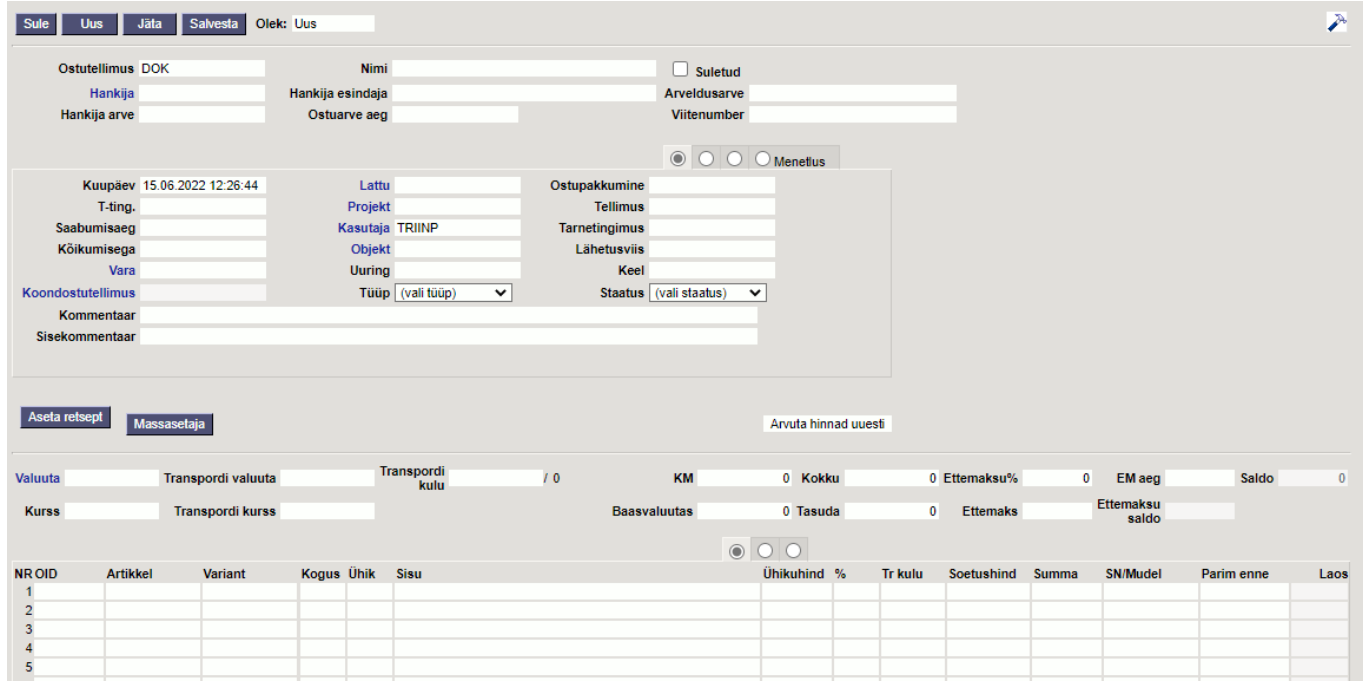

Täida vajalikud väljad ja näita kaubaartiklid ning kogused, mida soovid tellida. Dokumendi säilitamiseks vajuta nuppu "Salvesta".

## <span id="page-2-2"></span>**2. Ostutellimuse nupud**

- **Sule** sulgeb dokumendi eelnevalt kontrollides, kas dokumendil on salvestamata muudatusi.
- **Uus** avab uue täitmata dokumendi. Kontrollib eelnevalt, kas eelmine dokument sisaldab salvestamata muudatusi.
- **Koopia** teeb dokumendist koopia. St. avab uue dokumendi, mille enamik välju on täidetud nii nagu alusdokumendil. Kuupäevaks pakutakse koopia tegemise kuupäev. Numbriseeriaks pakutakse koopia tegijaga seotud numbriseeriat.
- **Jäta** katkestab dokumendi täitmise ilma salvestamata.
- **Salvesta** salvestab dokumendi. Kui on valitud ridu, mida tarvis kustutada, siis salvestamisel kustutab valitud read.
- **Meil** võimaldab ostutellimust mailiga saata.
- **Trüki** trükib dokumendi väljundvormi. Peale "Trüki" vajutamist näidatakse põgusalt dokumendi eelvaadet ja avatakse printeri valiku aken. Eelvaate nägemiseks tuleb all hoida Shift

klahvi ja seejärel vajutada "Trüki" nuppu.

- **Kustuta** võimaldab kinnitamata dokumenti kustutada.
- **Kirjaklamber** võimaldab dokumendiga siduda manuseid.
- **Foorum** siin saad lugeda ja kirjutada Directoga seonduvast kui ka soovi korral algatada oma firmasiseseid foorumeid.
- **Sündmus** loob ostutellimusega seotud sündmuse. Ostutellimusel on kirjas, mitu seotud sündmust ostutellimusel on, ja neid saab lingi abil avada. Sobiva seadistuse korral tekib igast emailiga saatmisest sündmus.
- **Sissetulek** automaatse sissetuleku vormistamine. Vajalik hankija koodi märkimine artiklikaardil.
- **O-arve** genereerib ostutellimusest ostuarve.
- **Müügitellimus** genereerib ostutellimusest samade toodetega müügitellimuse.
- **Tasumine** genereerib ostuarvele tasumise.
- **Ettemaksu arve** genereerib ostutellimusest ettemaksuarve.
- **Aseta retsept** võimalik asetada eelnevalt loodud finantsretsepti.
- **Massasetaja** lubab asetada dokumentidele korraga mitu rida artikleid näiteks Exceli tabelist. Võimalik on asetada ka hinnavalemi ridu.

## <span id="page-3-0"></span>**3. Ostutellimuse väljad**

### <span id="page-3-1"></span>**3.1. Päise väljad**

#### <span id="page-3-2"></span>**3.1.1. Esimene lehekülg**

- **Olek** näitab dokumendi täitmise faasi. Võimalikud olekud:
	- $\circ$  "Uus"- dokument on loodud ja veel salvestamata;
	- $\circ$  "Vaata"- kinnitamata dokument on avatud ja sellel ei ole tehtud muudatusi;
	- $\circ$  "Muudetud"- dokumendil on tehtud muutusi, mis on salvestamata;
- **Ostutellimus** dokumendi number. Uue ostutellimuse avades näidatakse seal numbriseeria tähist. Vajadusel saab topeltklõpsuga või Ctrl+Enter abil avada numbriseeriate valiku ning sobiva seeria valida.
- **Nimi** hankija nimi
- **Suletud** linnukese valimisel suletakse ostutellimus, s.t. dokument ei tekita segadust ega ei kuvata aruannetes.
- **Hankija** hankijakood. Valitakse topeltklõpsuga või Ctrl+Enter abil. Kui hankijakaart on korrektselt täidetud, täituvad automaatselt väljad Nimi, Tasumistingimus, Ale %, Esindaja, Tänav, Linn, indeks, Maa, Arve. Kui hankija on valitud, võimaldab avada valitud hankijakaardi.
- **Hankija esindaja** hankija esindaja nimi. Korrektselt täidetud hankijakaardi korral asetub hankija valimisel automaatselt. Võimalik topeltklõpsuga vahetada või üle kirjutada.
- **Arveldusarve** hankija arveldusarve number
- **Hankija arve** hankija arve number
- **Ostuarve aeg** ostuarve kuupäev. Parem hiireklahv avab kalendri.
- **Viitenumber** hankija arve viitenumber
- **Kuupäev** dokumendi kuupäev. St. kuupäev, kuna toimub ostutellimuse tegemine. Uut ostutellimust luues pakutakse sinna loomise hetke kuupäev ja kellaaeg. Vajadusel saab seda korrigeerida. Kellaaja kasutamine ei ole üldiselt kohustuslik.
- **Lattu** ladu, kuhu soovitakse kaupa tellida. Võimalik topeltklõpsu või Ctrl+Enter'ga vahetada. Kui ladu on valitud, võimaldab avada valitud laokaardi.
- **Ostupakkumine** ostupakkumise tunnus, näitab millise ostupakkumisega ostutellimus seotud on.
- **T-ting** tasumistingimus. Saab kirjutada käsitsi või asetada topeltklõpsuga. Kui tas. tingimus on valitud, avab maksegraafiku.
- **Projekt** projekti tunnus. Kasutatakse juhul kui soovitakse kauba liikumist siduda konkreetse projektiga. Projekti sisestamisel kajastatakse dokument projekti aruannetes. Projektide valiku saab avada topeltklõpsuga või Ctrl+Enter'ga. Kui projekt on valitud, võimaldab avada valitud projektikaardi.
- **Tellimus** näitab ostutellimusega seotud oleva müügitellimuse numbrit. Müügitellimusest saab teha ostutellimuse.
- **Saabumisaeg** näitab oletatavat kaupade lattu saabumise aega. Topeltklõps asetab hetke kuupäeva.
- **Kasutaja** automaatselt asetub lahtrisse kasutaja. Võimalik üle kirjutada või topeltklõpsuga vahetada. Kui kasutaja on valitud, võimaldab avada valitud kasutajakaardi.
- **Tarnetingimus** näitab ära millisel tingimusel tarne realiseerub.Võimalik topeltklõpsu või Ctrl+Enter'ga vahetada.
- **Kõikumisega** näitab mitme päevase kõikumisega võivad tooted saabuda.
- **Objekt** raamatupidamise arvestusobjekt. Objekti kasutamine ei ole kohustuslik va. juhul, kui raamatupidamises on objektid kasutusele võetud ja soovitakse siduda kauba liikumist kindla objektiga. Objektide valiku saab avada topeltklõpsu või Ctrl+Enter'ga. Kui objekt on valitud, võimaldab avada valitud objektkaardi.
- **Lähetusviis** näitab ära, mil viisil tellitud kaup kohale transporditakse. Nt: laev. Võimalik topeltklõpsu või Ctrl+Enter'ga vahetada.
- **Vara** Võimalik topeltklõpsu või Ctrl+Enter'ga valida sobiv vara. Kui vara on valitud, võimaldab avada valitud varakaardi.
- **Uuring** hetkel koostatud optikaga tegelevatele hankijatele. Võimalik topeltklõpsuga asetada või üle kirjutada.
- **Keel** mis keelse dokumendiga on tegemist. Artikli asetamisel võetakse vastavalt keelele artikli kirjeldus ning sobiva väljatrüki olemasolul arvestatakse samuti keelega. Keeli saab seadistada Üldise tulba seadistuste alt.
- **Koondostutellimus** -
- **Tüüp** rippmenüü ostutellimuse tüüp. Tüübid saab määrata üldiste seadistuste alt.
- **Staatus** ostutellimuse staatus. Staatuseid saab määrata üldiste seadistuste alt.
- **Kommentaar** koht märkuse või kommentaaride sisestamiseks.
- **Sisekommentaar** vaba tekstiväli sisekommentaariks
- **Valuuta** näitab ära ostutellimuse valuuta. Soovitav on asetada enne kaubaartiklite asetamist. Valuutat saab topeltklõpsu või Ctrl+Enter'ga asetada ja vahetada. NB! Kui valuuta asetatakse pärast kaubaartiklite asetamist ilmub ekraanile küsimus: Kas arvutame hinnad kursiga läbi? Sellele tuleks sel juhul jah vastata.
- **Transpordi valuuta** näitab ära ostutellimuse transpordi valuuta. Võimalik topeltklõpsu või Ctrl+Enter'ga vahetada. Kui valuuta on valitud, avab valitud valuuta kaardi.
- **Transpordi kulu** näitab ära ostutellimuse transpordi kulu. Summeerub ridadest kokku.
- **KM** näitab ära ostutellimuse kogu käibemaksu summa. Summeerub ridadest kokku.
- **Kokku** näitab ära ostutellimuse summa ilma käibemaksuta.
- **Ettemaksu%** -
- **EM aeg** kuupäev. Parem hiireklahv avab kalendri.
- **Saldo** hankija saldo
- **Kurss** näitab ära ostutellimusel oleva valuuta kursi.
- **Transpsordi kurss** näitab ära ostutellimuse transpordi valuuta kursi. Asetub automaatselt valuuta asetamisel.
- **Baasvaluutas** näitab ära summa baasvaluutas
- **Tasuda** näitab ära ostutellimuse summa käibemaksuga.
- **Ettemaks** näitab ära ettemaksu summa
- **Ettemaksu saldo** kuvab ettemaksu saldo

#### <span id="page-5-0"></span>**3.1.2. Teine lehekülg**

- **Arve** -
- **Tel.** hankija telefon. Täitub hankijakaardilt tuleva info põhjal.
- **Lao nimi** esimesel lehel valitud lao nimetus
- **Arve aadress** aadress, kuhu hankija arve saadab. Täitub, kas automaatselt hankijakaardi küljest või kirjutatakse käsitsi.
- **Faks** hankija faks. Täitub hankijakaardilt tuleva info põhjal.
- **Laoaadress** aadress, kuhu hankija teab kaubad saata.
- **KM-maa** valik rippmenüüst. Määratakse ära, millise km tsooniga on tegemist.Nt: Siseriiklik, EÜ, mitte EÜ jne.
- **Meil** hankija e-mail. Täitub hankijakaardilt tuleva info põhjal.
- **Saatjariik** valik rippmenüüst
- **Tehinguliik** -rippmenüü, millest saab valida sobiva tehinguliigi. Vajalik ekspordi või impordi puhul.
- **Hankija ale** -
- **Päritolu** valik rippmenüüst
- **Kokku tk** rea väljal sisestatud kogus

#### <span id="page-5-1"></span>**3.1.3. Kolmas lehekülg**

**Lisaväljad**

#### <span id="page-5-2"></span>**3.1.4. Neljas lehekülg**

- **Menetlus** ehk kinnitusring tähendab kulude kinnitamist inimese poolt.
- **Aeg** menetluse aeg
- **Kasutaja** kasutaja nimi
- **Menetleja** avaneb kasutajate register.
- **Roll** määratakse allkirjastaja roll.
- **Kommentaar** menetlejale kommentaar kulutuse kohta.

#### <span id="page-5-3"></span>**3.2. Ridade väljad**

#### <span id="page-5-4"></span>**3.2.1. Esimene lehekülg**

- **OID** kaubaartikli ostu ID. Tuleb kaasa müügipakkumiselt ostupakkumisele, ostutellimusele jne. Aitab jälgida kaubaartikli liikumist.
- **Artikkel** võimaldab valida toote- või teenusartikli. Topeltklõps või Ctrl+Enter avab artiklite nimekirja. Artikleid saab kiiresti valida ka nii, et kirjutada artikli väljale fragment kauba nimetusest ja vajutada seejärel Ctrl+Enter. Avaneb artiklite nimekiri, milles on tehtud otsing nime fragmendi järgi. Näidatakse neid artikleid, mille nimes sisaldus väljale sisestatud fragment.
- **Variant** võimaldab valida variandi. Topeltklõps või Ctrl+Enter avab variantide nimekirja.
- **Kogus** pakutava kaubaartikli kogus. Vaja sisestada käsitsi.
- **Ühik** vaba tekstina sisestatav artikli mõõtühiku tähis. Selles mõõtühikus sisestatakse tehingutele artikli kogused.
- **Sisu** real oleva kaubaartikli nimetus. Vajadusel võib seda käsitsi korrigeerida.
- **Ühikuhind** real oleva kaubaartikli ühe ühiku hind.
- **%** allahindluse väli. Positiivne number näitab allahindlust ja negatiivne juurdehindlust. Näiteks allahindluse väljas olev -5 tähendab, et kaupa müüakse 5% juurdehindlusega. Kirjutades välja 5, müüte kaupa 5% allahindlusega.
- **Tr kulu** -
- **Soetushind** hind, millega kaupa sisse ostetakse
- **Summa** kogus korda ühikuhind
- **SN/Mudel** seerianumbri ja mudelikoodi väli. Seerianumbritega toodetel on võimalik panna peale seerianumbri jälgimine. Ühtegi dokumenti ei saa teha ilma seerianumbrita. Nii on hiljem võimalik toote liikumist kergesti tuvastada. Seerianumbri lisavälju ja nendele sisestatud infot näeb klahvikombinatsiooniga Alt+L.
- **Parim enne** kuupäev. Parem hiireklahv avab kalendri.
- **Laos** kogus laos

#### <span id="page-6-0"></span>**3.2.2. Teine lehekülg**

- **Tulnud** näitab kogust, mis on sissetulekuga sisse võetud. Täitub vastavalt sissetulekul olevate koguste järgi.
- **Arvega** näitab kogust, mis on ostuarvega kaetud. Muutub ostuarvele pandud koguse järgi.
- **Tulekul** näitab kogust, mis on kinnitamata sissetulekul. Pärast sissetuleku kinnitamist jääb tulp täidetuks sama kogusega. Osaliste koguste sissevõtmisel asetub tulekul tulpa ikkagi ostutellimuse tellitud kogus, ei arvesta sissetuleku osalist kogust.
- **Ladu** rea ladu (juhul kui selle toote ladu erineb ostutellimuse päises olevast laost)
- **Projekt** projekti tunnus. Kasutatakse juhul kui soovitakse kauba liikumist siduda konkreetse projektiga. Projekti sisestamisel kajastatakse dokument projekti aruannetes. Projektide valiku saab avada topeltklõpsuga või Ctrl+Enter'ga.
- **Objekt** objekti tunnus. Kasutatakse juhul kui soovitakse kauba liikumist siduda konkreetse objektiga. Objektide valiku saab avada topeltklõpsuga või Ctrl+Enter'ga.

#### <span id="page-6-1"></span>**3.2.3. Kolmas lehekülg**

- **KMk** käibemaksu kood
- **TKKM** tüki hind koos käibemaksuga
- **Summa KM** rea summa koos käibemaksuga
- **Algkogus** informatiivne väli, mida kasutatakse kauba koguse muutmise kajastamiseks. Sisestatakse käsitsi.
- **Saabumisaeg** kaubaartikli saabumisaeg. Kuupäev sisestatakse käsitsi.
- **Kommentaar** tekstiväli
- **Sisekommentaar** tekstiväli

### <span id="page-6-2"></span>**4. Seadistused**

Seadistused, mis on seotud ostutellimusega ja mõjutavad teatud moel ostutellimust:

- **Dokumendi kopeerimise ulatus** osaline ja täielik. Kas tuleb täiskoopia või asendatakse hinnavalem, müüja, objekt ja ladu kasutaja omaga.
- **Kas meilimine sõltub vaata või print õigustest** valikud vaata, printida. Kui on tahtmist printimine ära keelata, aga mailiga saatmine lubada.
- **Koostatud ostutellimuse artiklite järjestus**: 0-kood, 1-nimi
- **Lõppsumma ümardus, mitu kohta peale koma**: 0, 1 või 2
- **Ostupakkumine peab olema kinnitatud**: 1-jah, 0-ei
- **Ostutellimus peab olema kinnitatud**: 1-jah, 0-ei
- **Ostutellimuse kinnitamise eeldus** komaga eraldatud väljad
- **Ostutellimuse kinnitamisel hoiatab, kui aeg pole samas perioodis**: 0 ei, 1 päev, 2 nädal, 3 - kuu, 4 - aasta
- **Ostutellimuse kinnitamisel moodustatakse sündmused**: 0-ei, 1-saabumisaja järgi, 2-iga rea kohta
- **Ostutellimuste staatused** komaga eraldatud nimekiri
- **Ostutellimuste tüübid** komaga eraldatud nimekiri
- **Ostutellimusele asetuv artikli hind**: 0 keskmine, 1 ostuhind, 2 viimane ost
- **(Ostu)tellimusest rohkem sissevõtmisel suurendab ostutellimusel olevat kogust**: 0 ei, 1 - jah
- **Sissetulekut saab siduda ostutellimusega**: 0 ei, 1 jah
- **Sissetulekute summade kontroll ostutellimuse suhtes**: 0 ei, 1 jah
- **Kui lisakulu konto on puudu laoseadistustes, siis transpordi kulu lahtrit ostutellimusel pole.**

## <span id="page-7-0"></span>**5. Nüansid**

- Ostutellimused on tihedalt seotud aruandega ostusoovitus, mis arvestab müüki ja laoseisu ning artiklite minimaalse ja maksimaalse kogusega ning vajaduse tekkimisel lükkab vajaminevad tooted aruandesse, kust on võimalik ostutellimus koostada. NB! Loe lisaks [Ostusoovituse](https://wiki.directo.ee/et/otell_aru_soovitus) [aruande abi.](https://wiki.directo.ee/et/otell_aru_soovitus)
- Ostutellimustest saab koostada koondostutellimusi. NB! Loe lisaks [Koondostutellimuse aruande](https://wiki.directo.ee/et/otell_aru_koond) [abi.](https://wiki.directo.ee/et/otell_aru_koond)

From: <https://wiki.directo.ee/> - **Directo Help**

Permanent link: **[https://wiki.directo.ee/et/otell\\_tellimus?rev=1713941173](https://wiki.directo.ee/et/otell_tellimus?rev=1713941173)**

Last update: **2024/04/24 09:46**